**Purchase of a Travelpass with a business customer card**

# **Smart Ticketing**

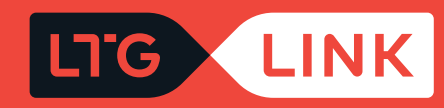

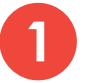

## **1** Log in at **www.ltglink.lt** , click **"Sing in".**

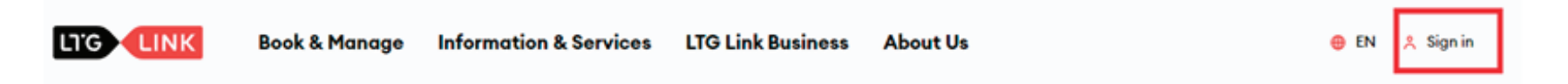

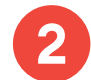

**2** In the window that opens, enter the business customer card number and password, click **"Confirm"**.

## **Sign in**

## **Username** Password **SHOW** Confirm **Reset password Create an account**

**IMPORTANT:** if you are logging in for the first time, it is necessary to change the password.

## **Password reset** required

Your account might not meet the new system security requirements. Please change your password to proceed and review your saved email address.

#### **Email**

Old password \*

**SHOW** 

#### New password \*

**SHOW** 

#### Confirm new password \*

**SHOW** 

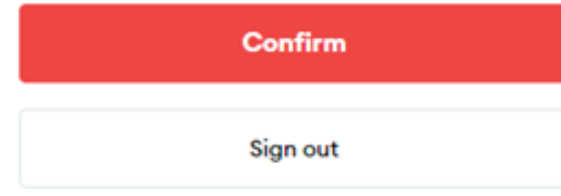

Select the **"Travelpasses"** section and click on the **"Buy new travelpass"** link.

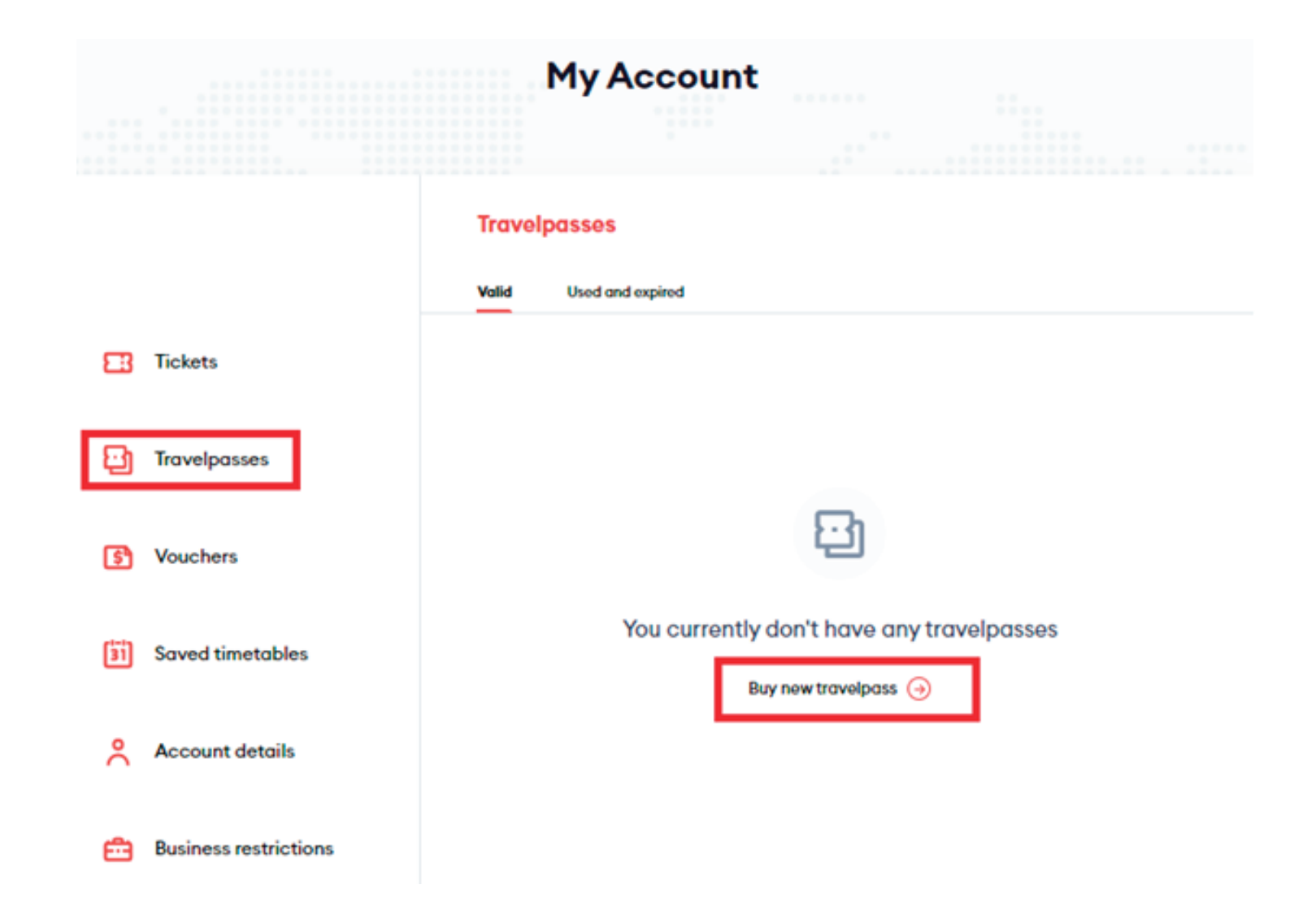

**4** In the window that opens, select the required fixed-term ticket route and type for **workdays** or **every day**.

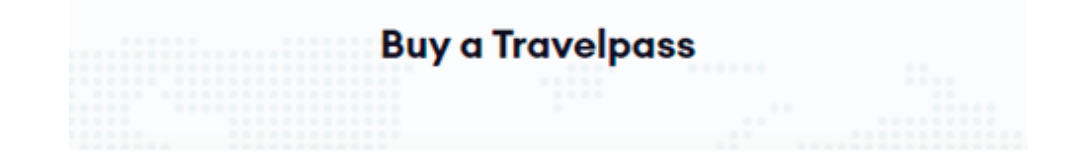

Use search to find a travelpass for your destination

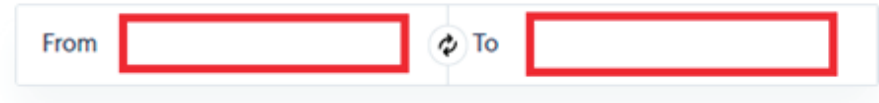

#### Use search to find a travelpass for your destination

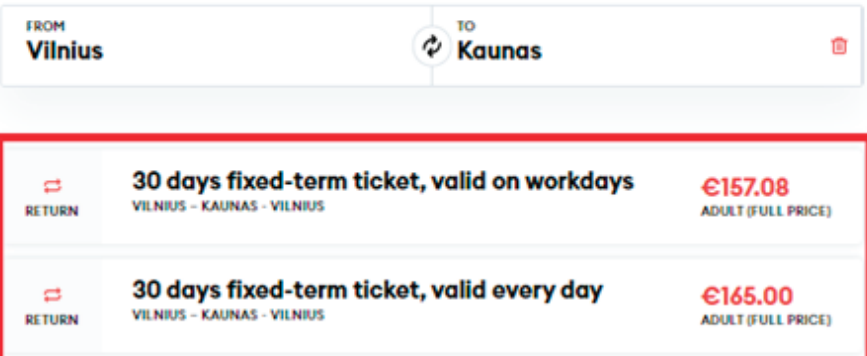

After selecting the type of a fixed-term ticket, select the passenger group **Adult (Full price)** from the drop-down list, or with a certain **discount** or **concession** if they belong to you:

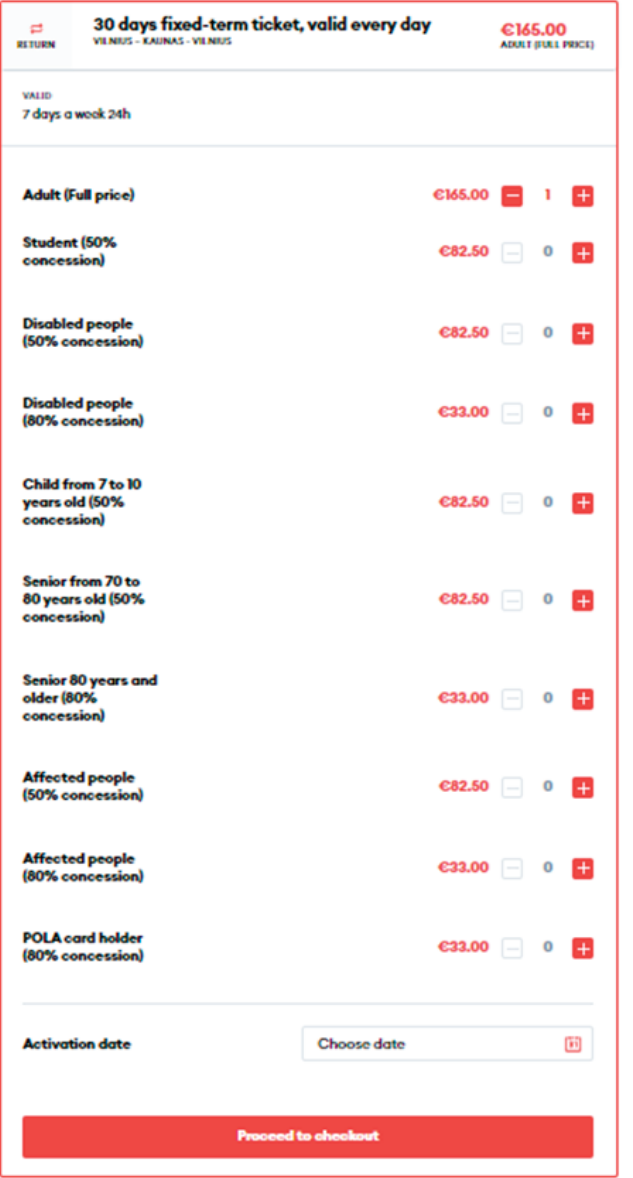

After selecting the desired ticket type and passenger group, select the date when you want the travel pass to take effect, at the bottom next to the activation date, and click **"Proceed to checkout"**:

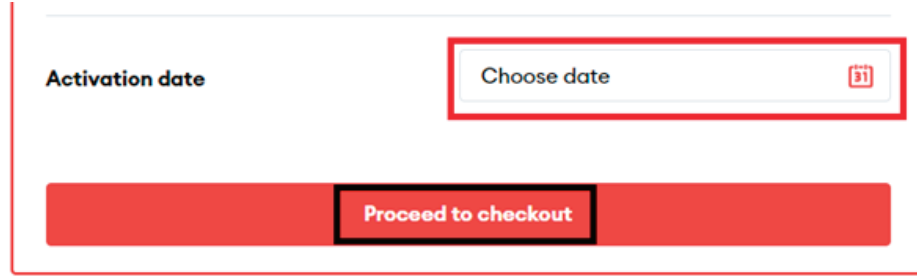

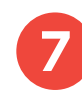

**6**

Fill in the passenger data: name, surname, e-mail address, phone number, and click "Confirm and Continue".

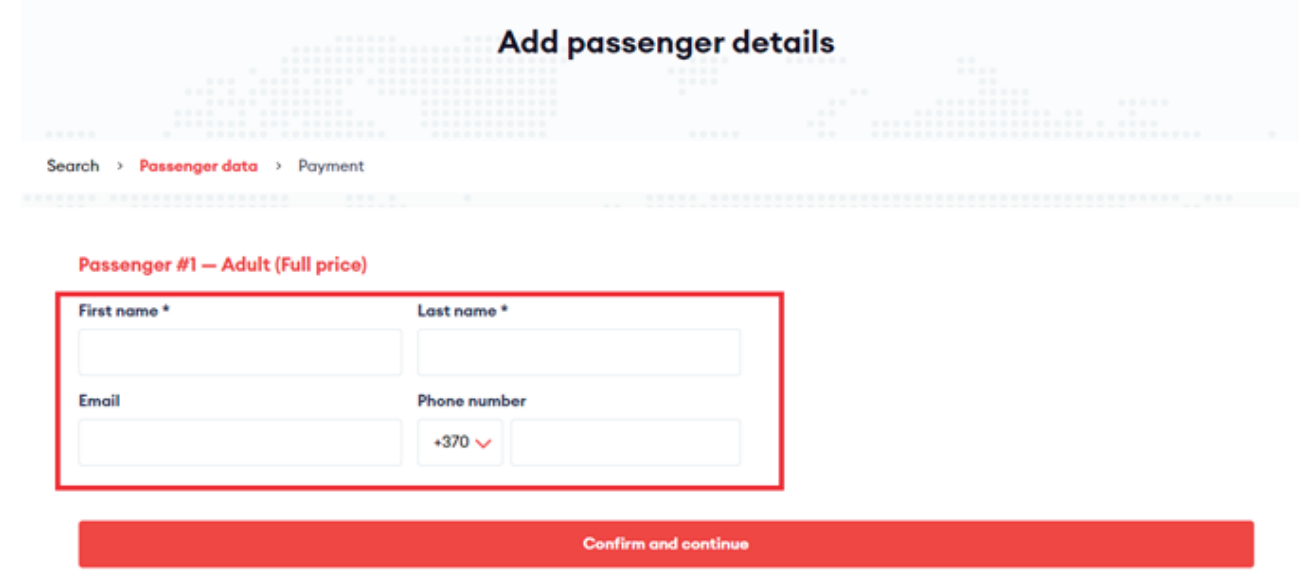

**8** In the last step, **"Pay for your order"**, enter your email address and phone number in the "Buyer details" section, and in the "Comments" section, enter your first and last name (if desired). Please also familiarize yourself with the "General rules for the carriage of passengers" and "Privacy Notice" and confirm by ticking. Then click **"Submit"**.

**IMPORTANT:** The payment method must be **"Corporate Client Account"**.

#### Pay for your order

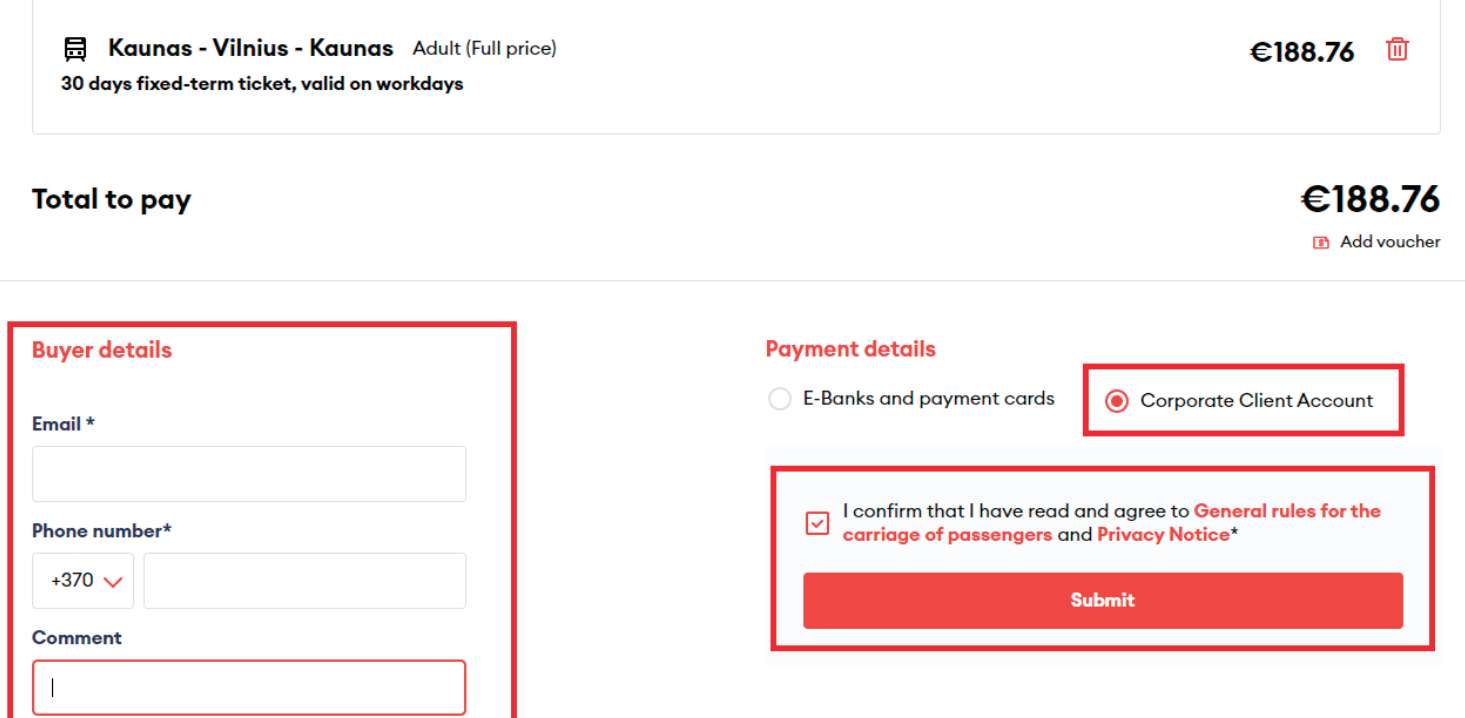

**9** After confirming the order, you will see a pop-up window on the screen with a message informing you that the ticket purchase transaction has been completed successfully.

**IMPORTANT:** please note that you will not be able to generate an invoice. It will be generated and sent for all tickets purchased during the month on behalf of the company under the concluded agreement.

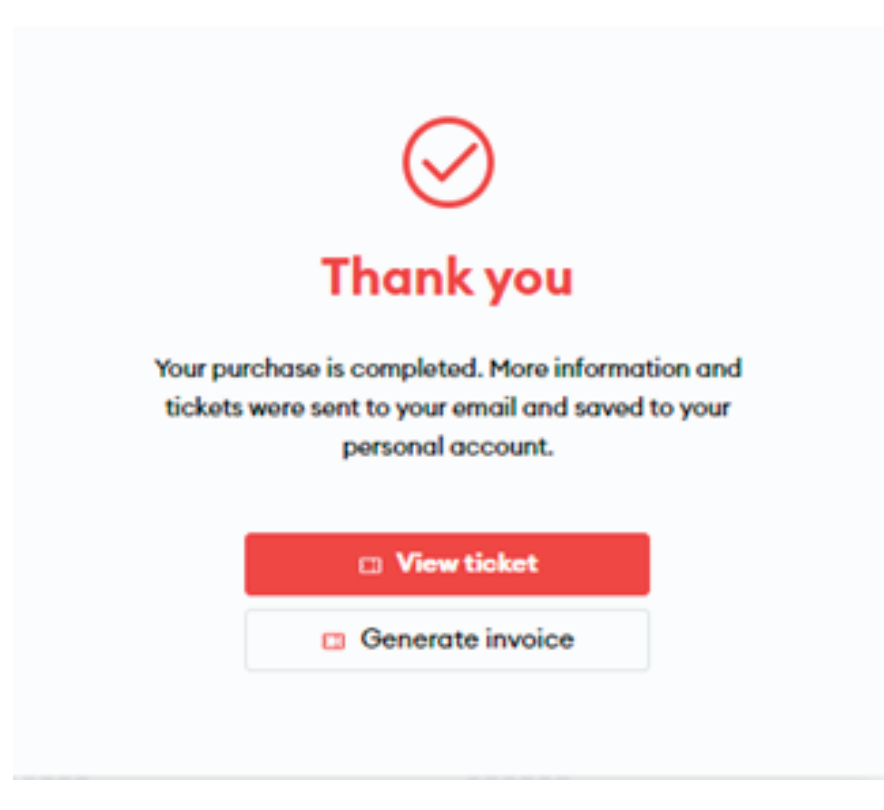

**NOTE:** clicking **"View ticket"** will take you to your account to see more detailed ticket information, as well as to forward the ticket to another e-mail address, download the ticket to your device or just print it out.

**IMPORTANT:** you can show your ticket from your account, so you don't need to print or send it!

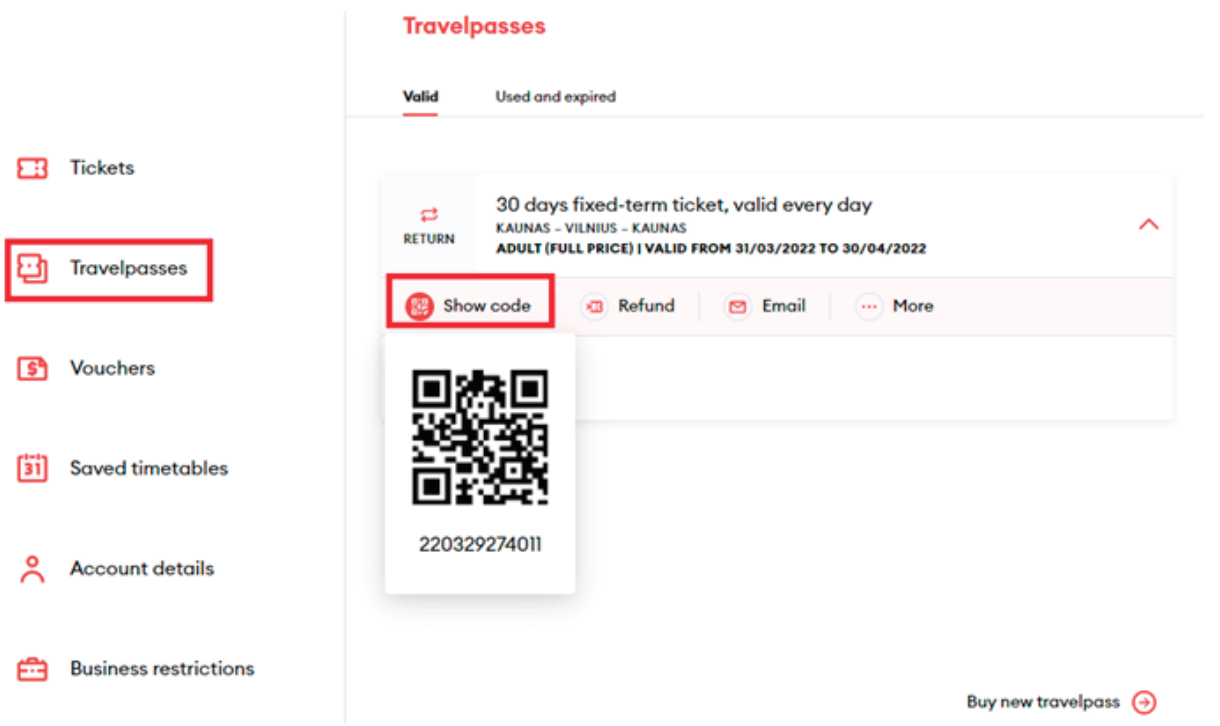

**IMPORTANT:** the system will send the ticket in PDF format to the specified e-mail address and a mobile wallet ticket in **pkpass** format, which you can embed in the e-wallet of your smart device.

You can search for e-wallets on your device: Android:  $\bigcirc$  Pay iOS:

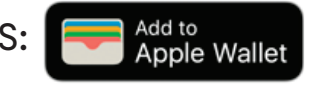

# **Ticket management in your account**

**Ticket display in your account:**

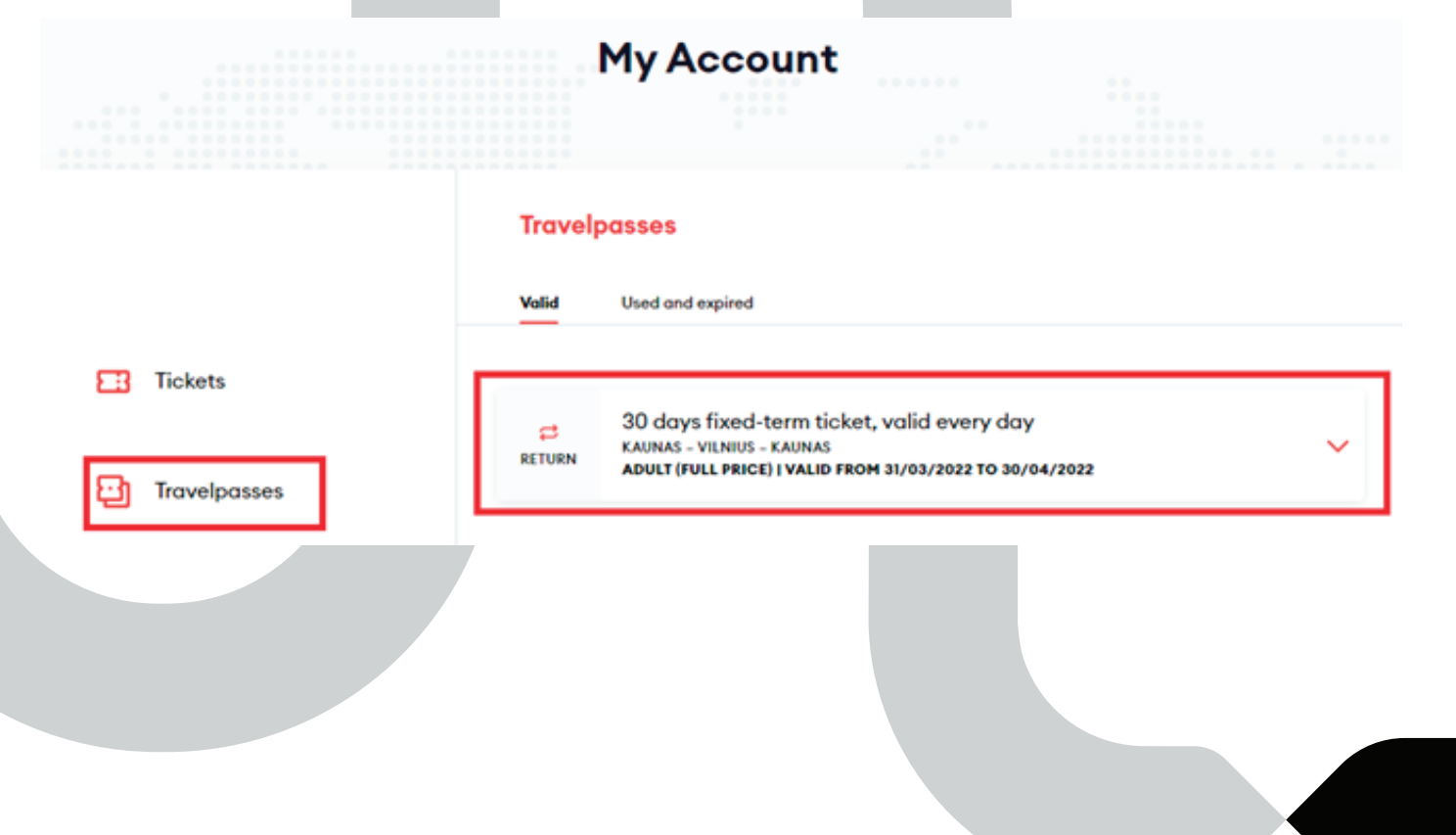

### **Viewing the ticket directly from your account**

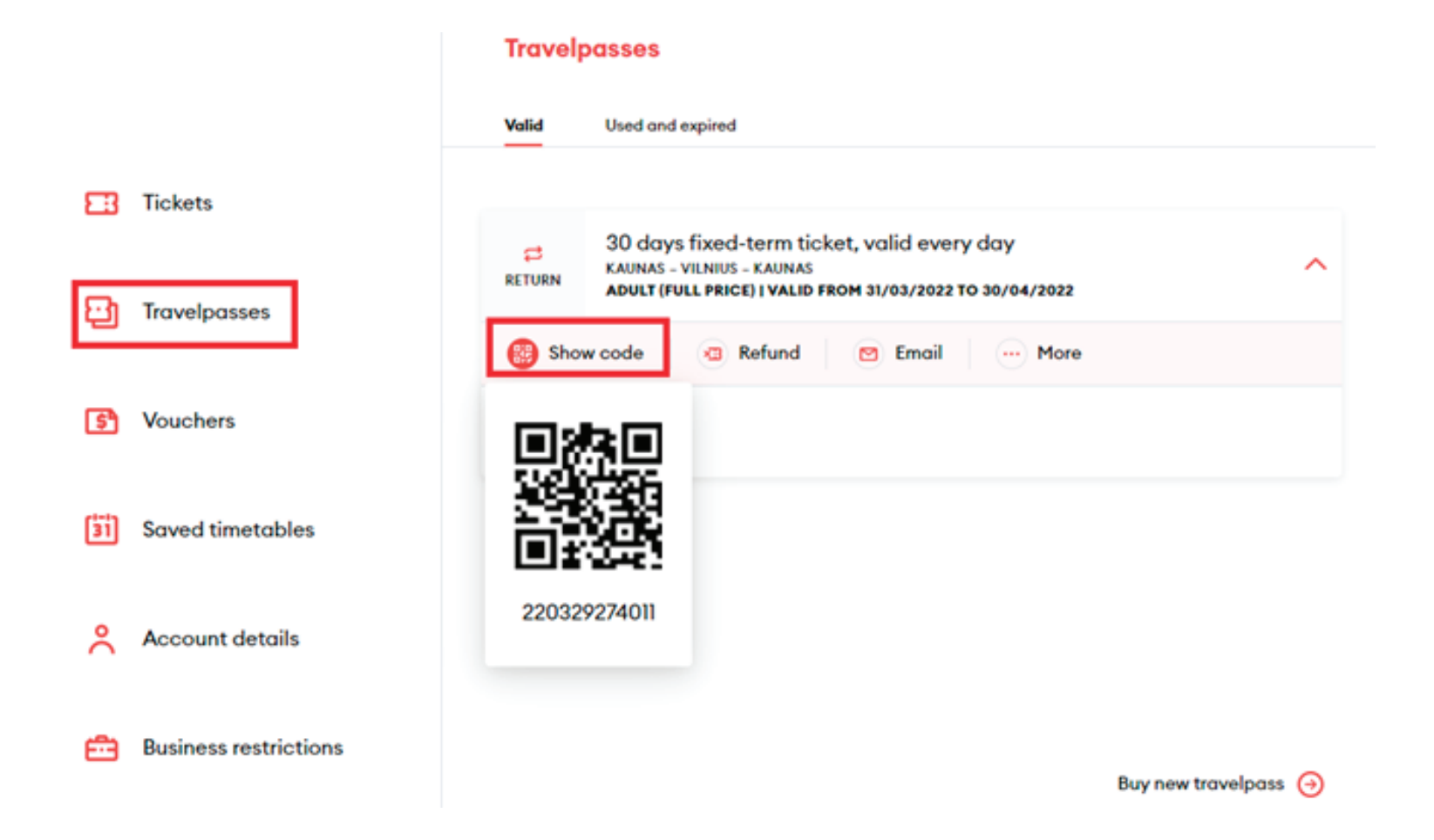

### **Returning the ticket in the account**

**1**

- To return a fixed-term ticket whose validity term has started, complete the online application by clicking on the following link: https://web.ltglink.turnit.com/en/share-your-travel-experience
- If you wish to return your fixed-term ticket before it takes effect, click on "Refund" and then click on "Confirm" after reading the Terms of Service and the Privacy Notice. **2**

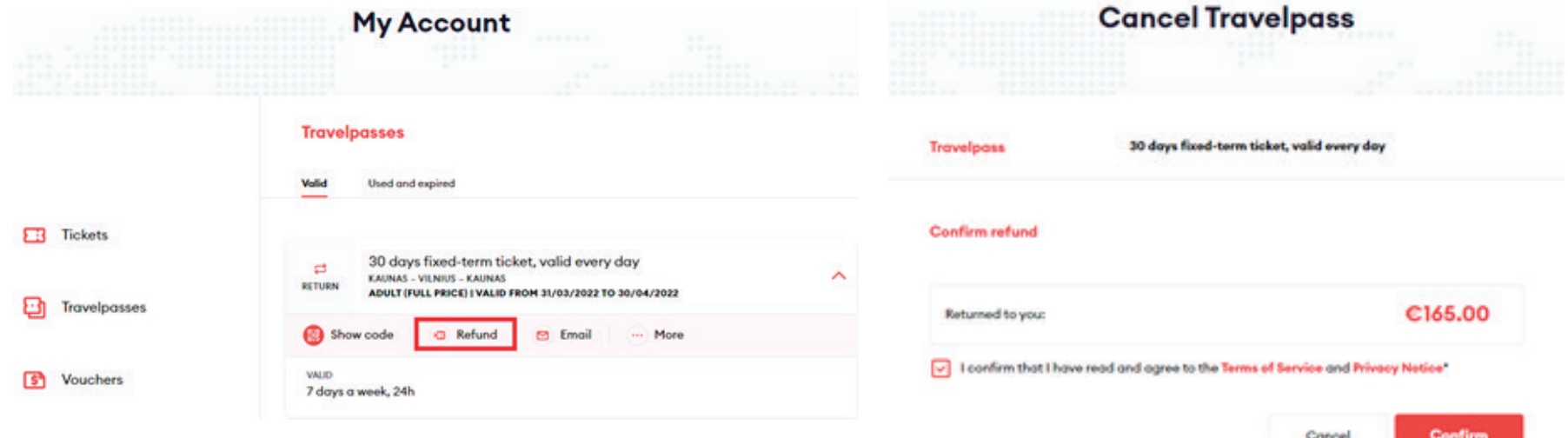

## **Forward the ticket to another e-mail:**

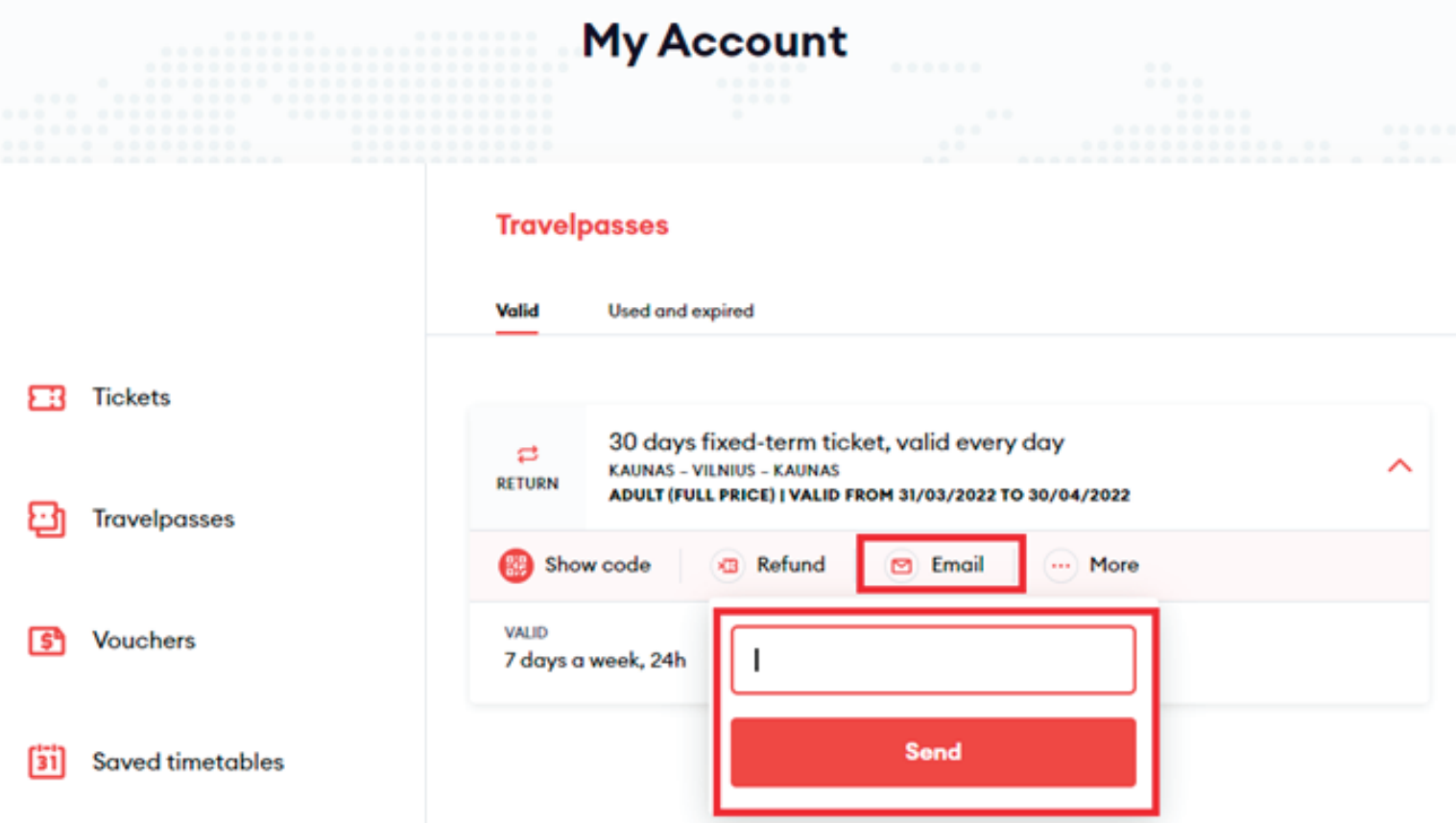

### **Click "More" to print or download the ticket Download the ticket in PDF format or to the device in pkpass format**

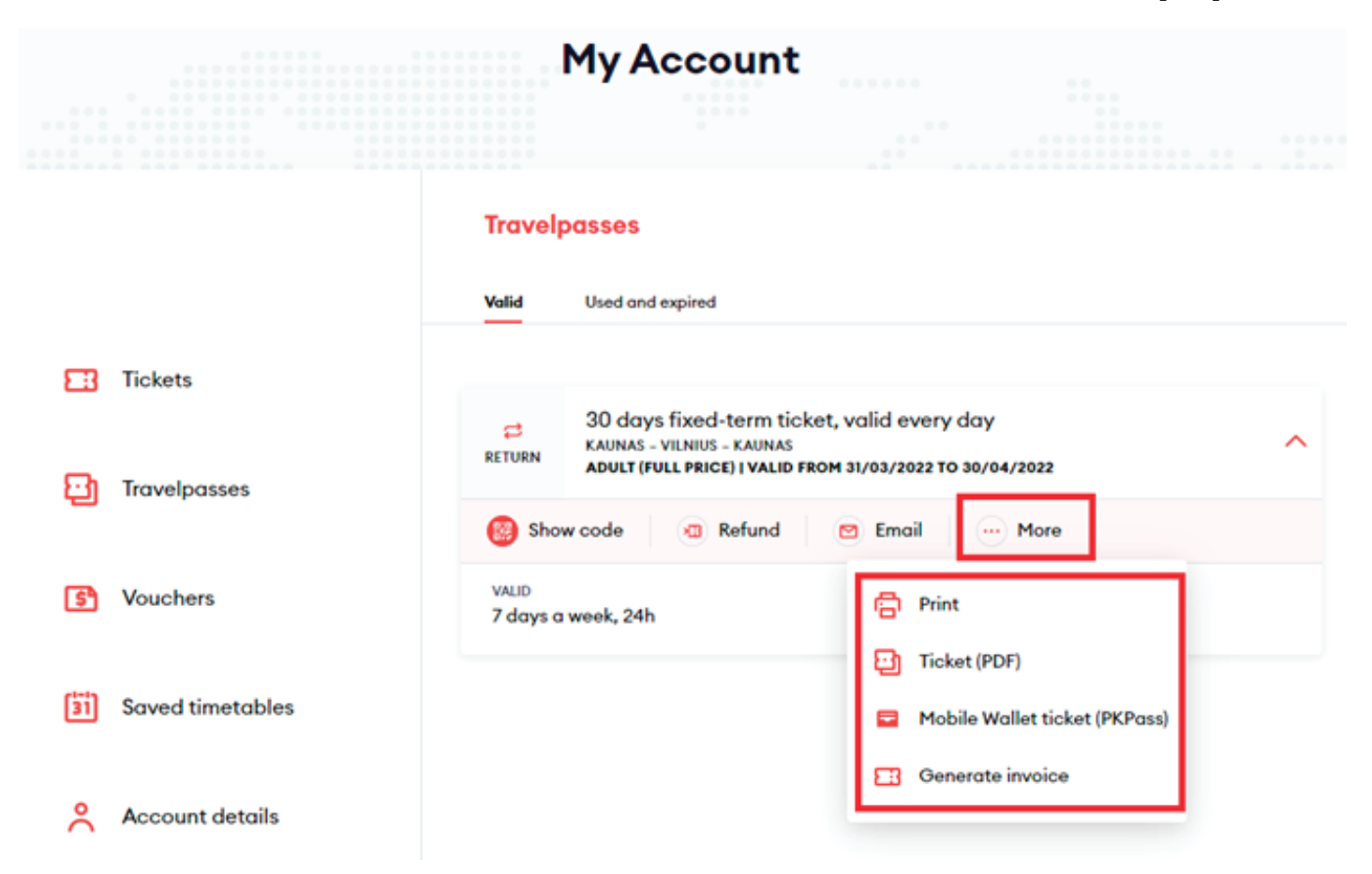

**NOTE:** tickets cannot be purchased with a business customer card on trains and at station checkouts.

**IMPORTANT:** please note that you will not be able to generate an invoice. It will be generated and sent for all tickets purchased during the month on behalf of the company under the concluded agreement.

## **Congratulations!**

**Now you know how**  to buy a fixed-term ticket **in the new ticketing system!**